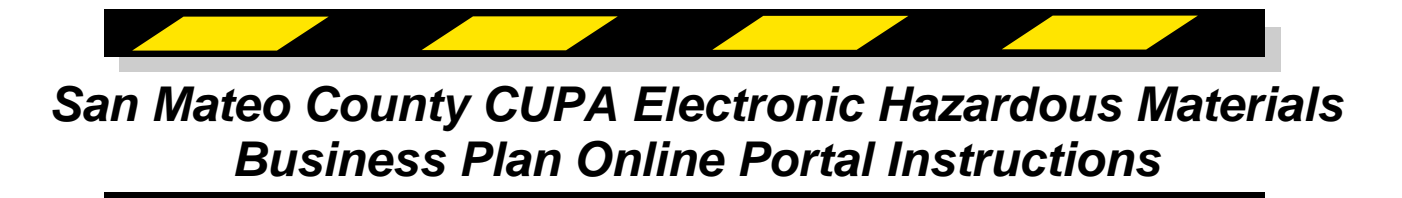

Before you begin here is some important information.

- 1. PLEASE BE PATIENT WITH THE SYSTEM. The links/buttons respond to a single click. Clicking too quickly between links or clicking multiple links at one time may cause the system to crash and you will lose any unsaved data.
- 2. It is best to navigate between screens using the menu on the left hand column. Using the back arrow on your browser may cause some of your data to be lost.
- 3. You can start and stop your data entry at any time, be sure to hit the "Save Changes" button at the bottom of each page before you log out.
- 4. The red asterisk \* indicates a required field. You won't be able to submit the form unless all these fields have information entered.
- 5. Have your MSDS Sheets handy to assist with the chemical inventory entry portion of the submittal
- 6. Site maps need to be accurate and legible. If the map cannot be read, it will be rejected. They do not need to be drawn by an architect or AutoCAD. You can use applications such as Microsoft Paint or Google Draw to create a usable site map. For further information on site maps please contact our office at (650) 372-6200.

**Start at** 

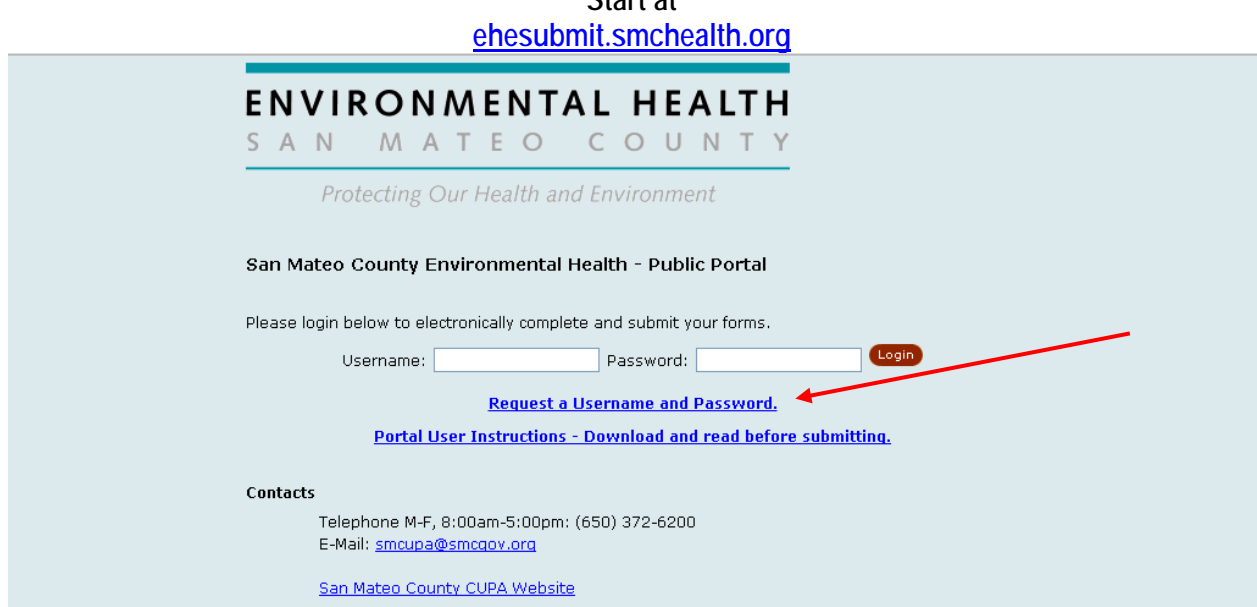

You need to request a Username and Password before you can begin use of the Portal. Simply follow the link and complete the form and submit. Your Username and Password will be e-mailed to you once we verify the information. You will not be able to enter information until you receive the confirmation e-mail from our office. We will try to respond in a timely fashion. If you have not received a response within 4 business days, please call our office at (650) 372-6200.

Enter your Username and Password and you should see the following:

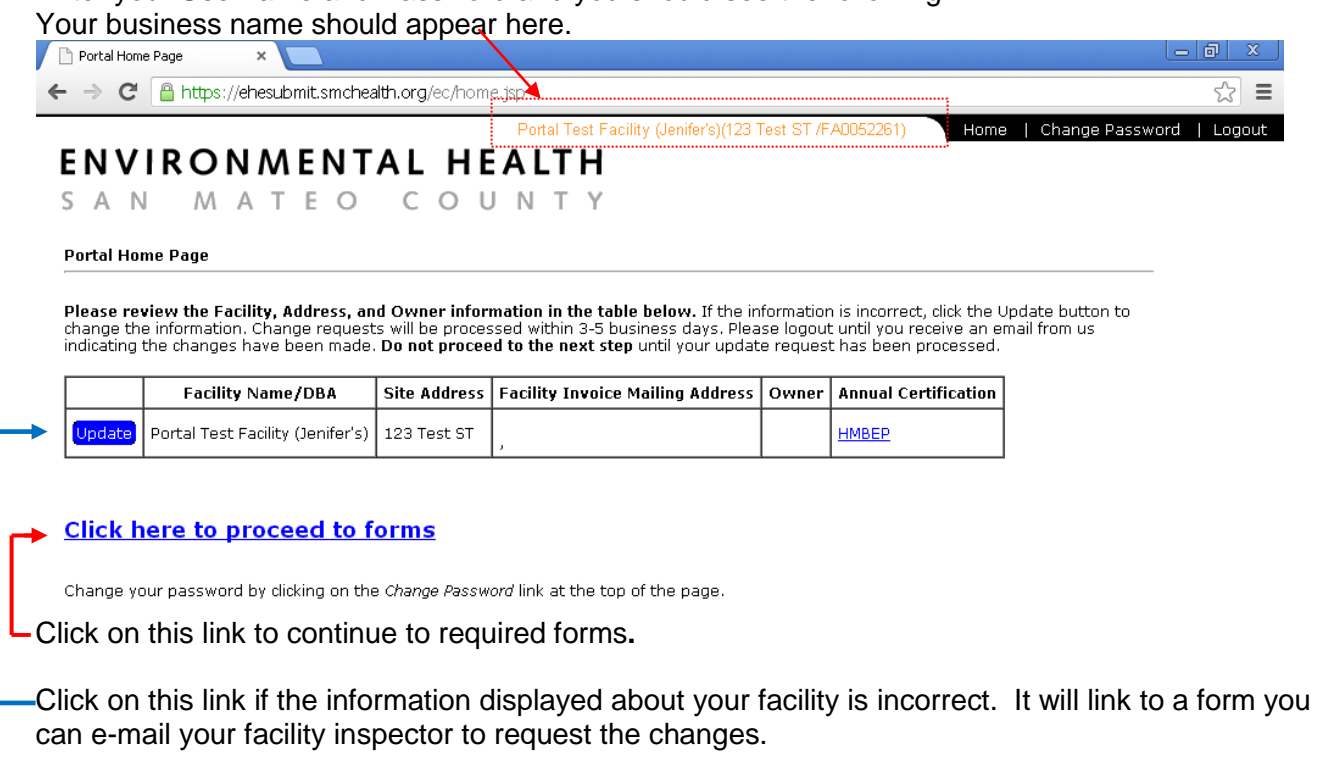

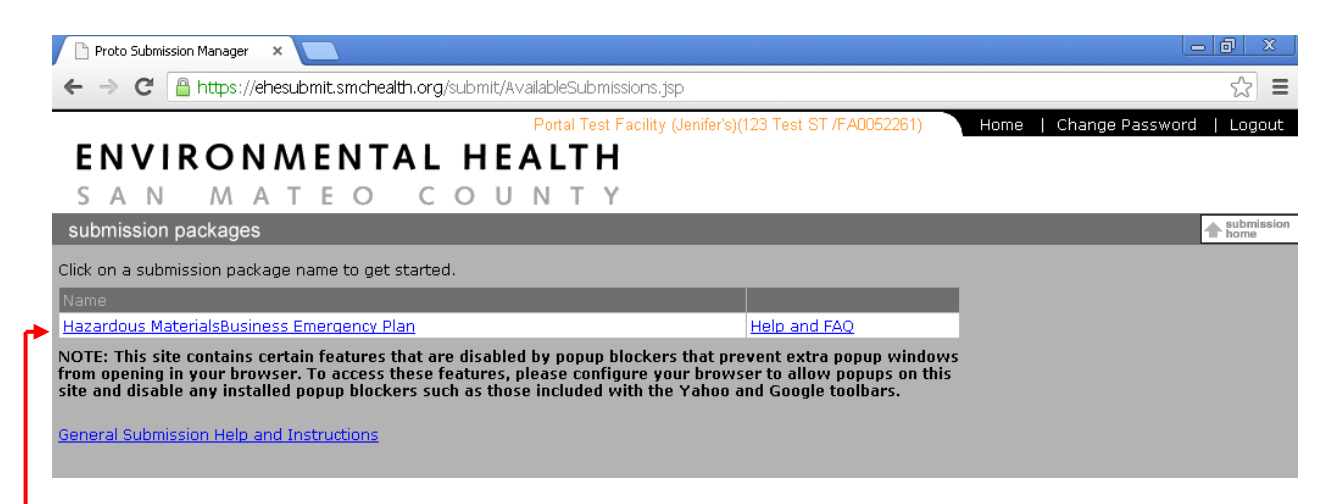

Click on this link to begin entering your Hazardous Materials Business Plan information**.**

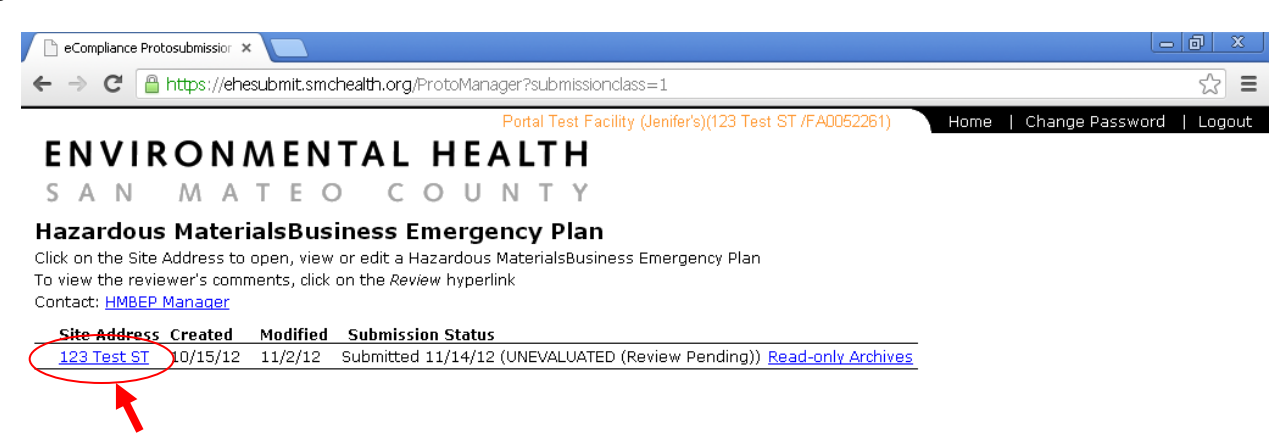

Then follow this link to your facility's hazardous materials business plan.

### Hazardous Materials Business Plan information entry process

Throughout the document, clicking on the blue underlined text, will provide additional information on how to complete that field.

Business Activities form

# You see the image below for your facility.

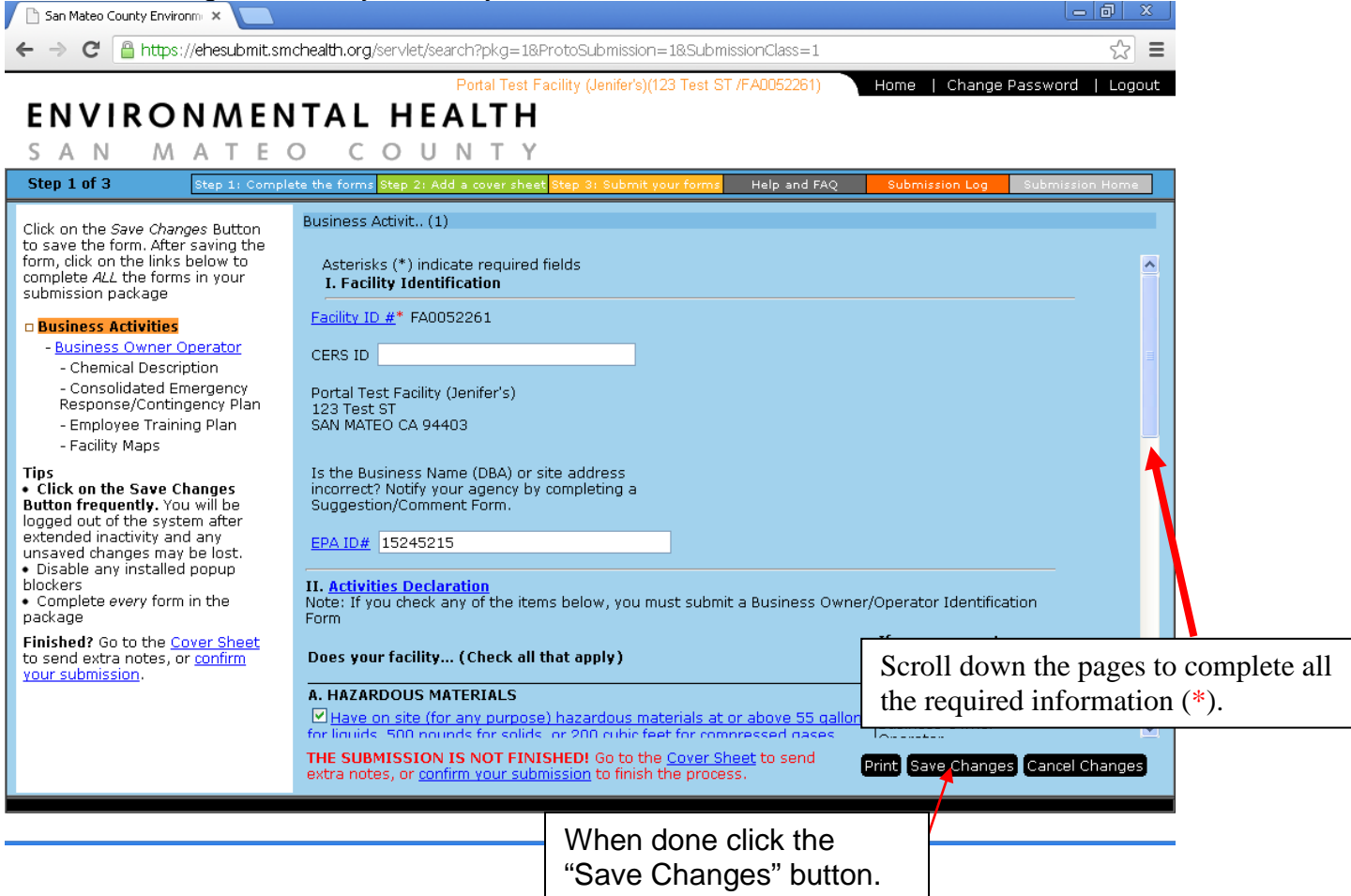

## Business Owner Operator form

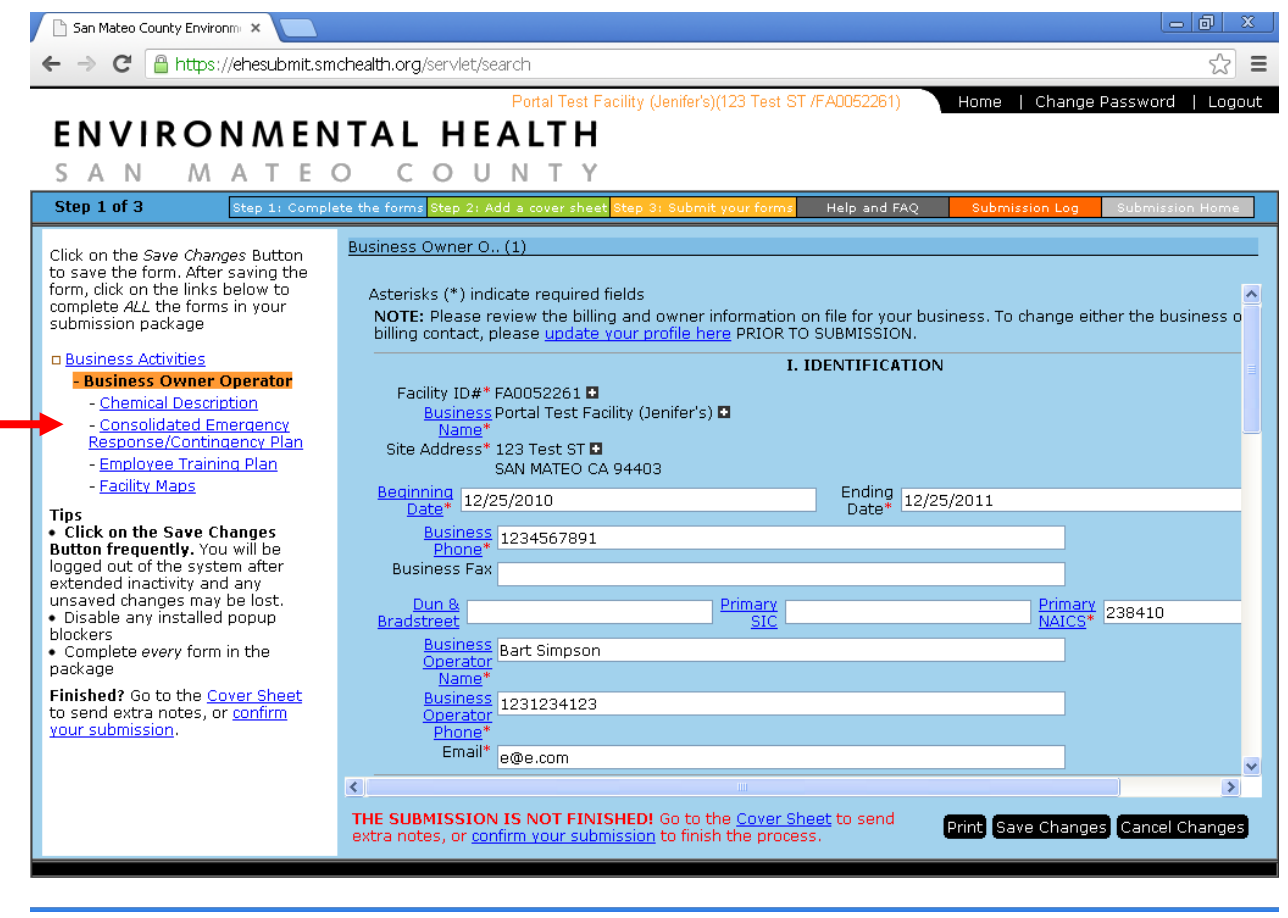

Use the links on this menu to navigate between forms. It is recommended that you simply go down the list of forms for your initial submittal. For updates and annual submittals you may select the individual pages you wish to amend. At a minimum, make sure to enter information in all the required fields (\*). You will not be able to "Save Changes" until these fields are all completed.

#### Chemical Description form

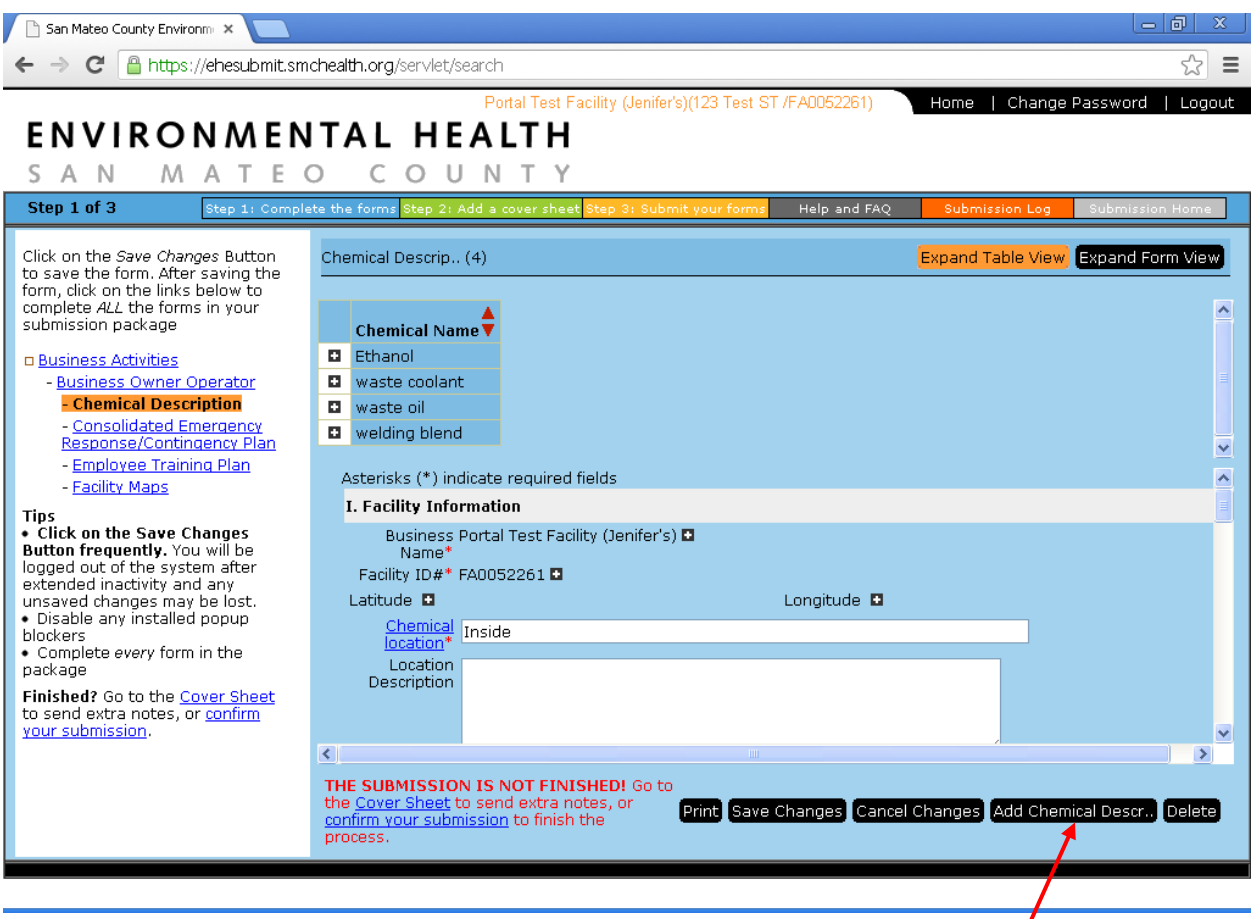

The first time you complete this form, there will be no chemicals listed. You must select "Add Chemical Description Form" to begin entering your first chemical and any additional chemicals. As you add chemicals, you will be able to edit amounts or remove chemicals from your reported inventory.

Scroll down and complete all required fields. The product's Material Safety Data Sheet (MSDS) should provide all the required information. You can obtain a copy from the distributor or manufacturer's website. If you need additional assistance, contact your facility inspector.

IMPORTANT NOTE ON MIXTURES: Currently the Portal does not have the capacity for ranges. Pick the higher end of the percentage for the hazardous components and use the inert or non hazardous components to complete the mixture breakdown. Any questions please contact your facility inspector.

**NOTE: If your facility has a large chemical inventory and it is stored on a database please contact our office and we can discuss the data transfer of your information in an attempt to save you entry time.**

#### Emergency Plan Section

Scroll down and complete all required fields. If you have a separate emergency response plan, you can upload it from this page, as well.

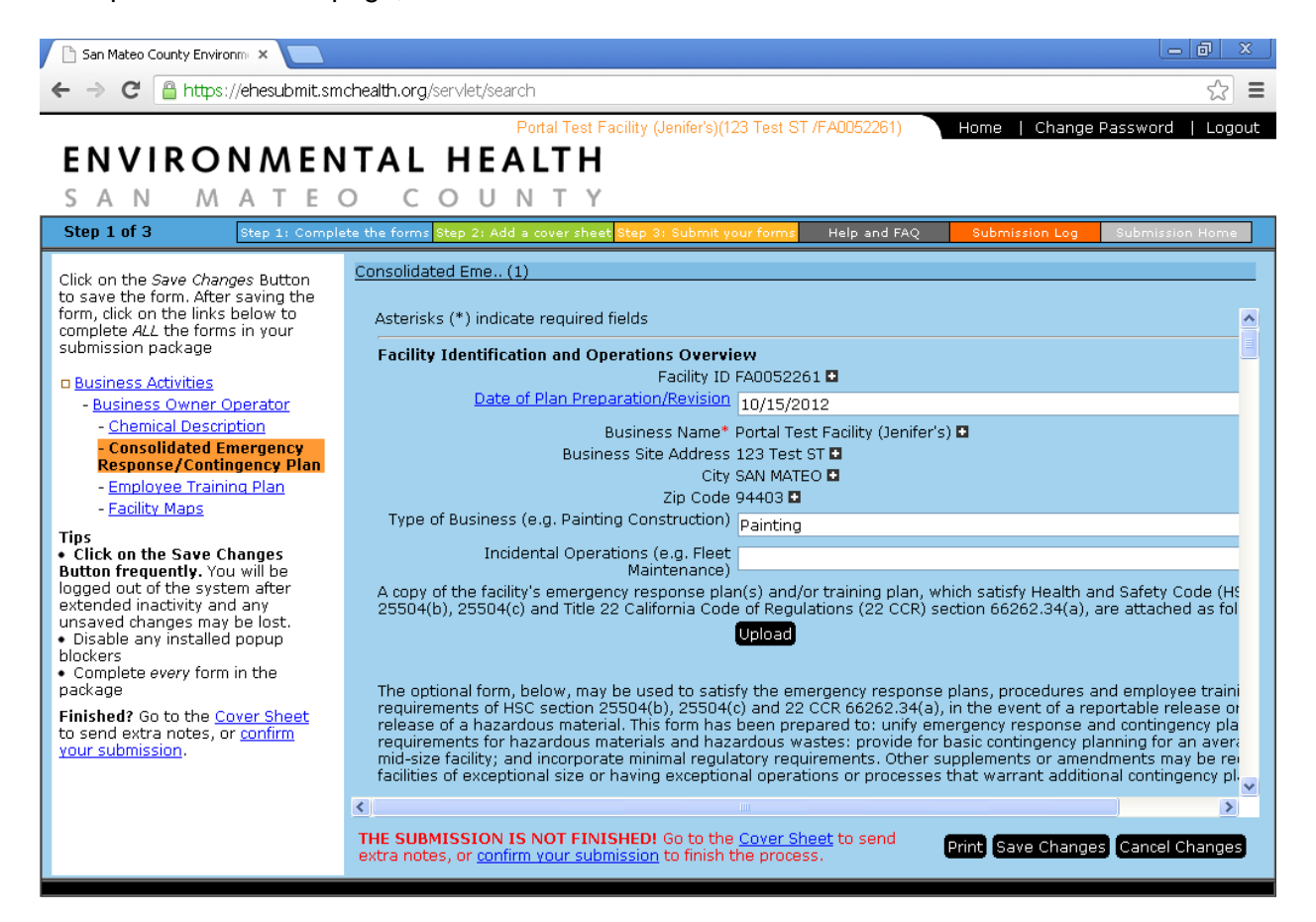

#### Employee Training Plan

You must complete the required fields, even if you uploaded a training plan with your emergency response plan.

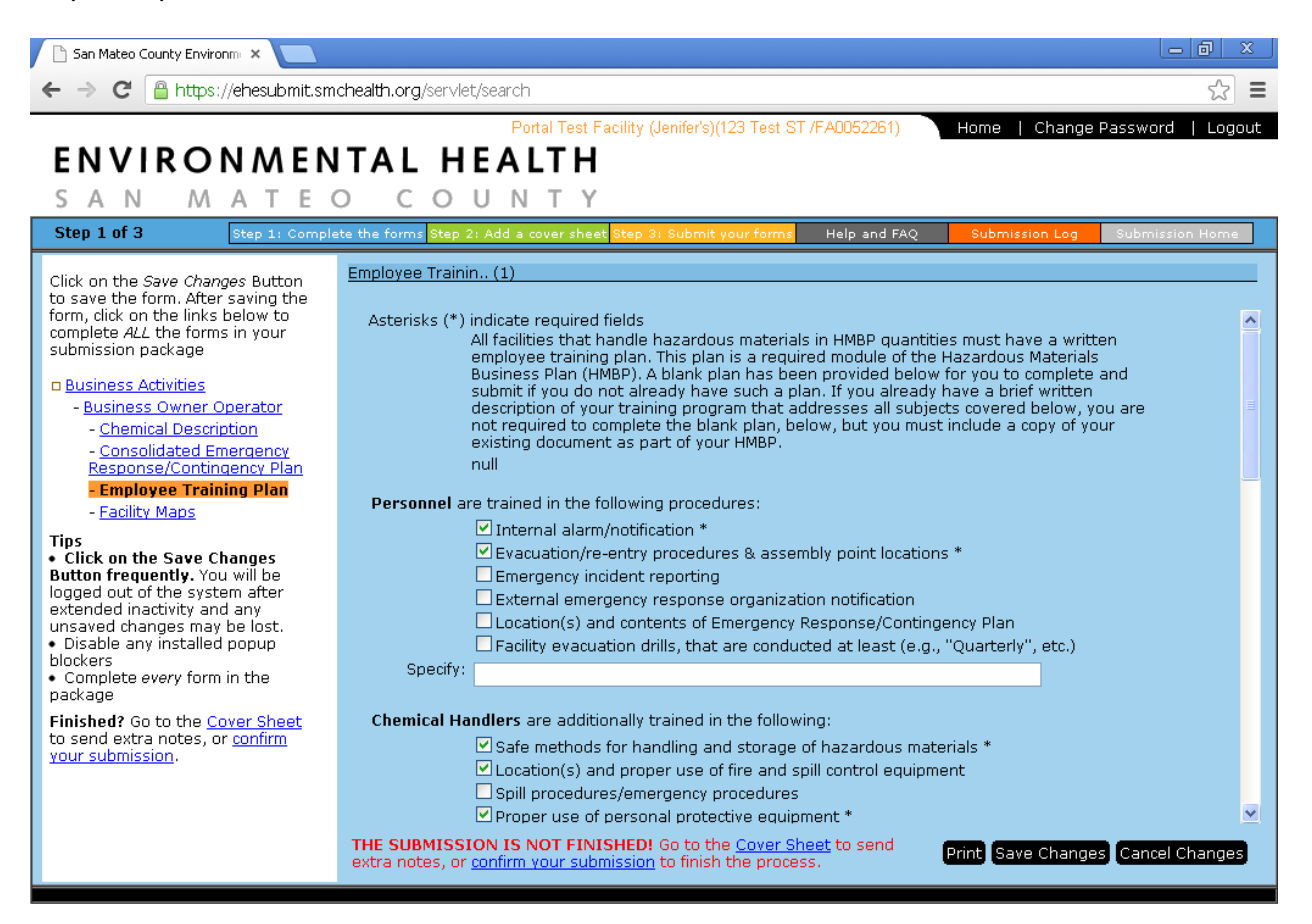

## Facility Map

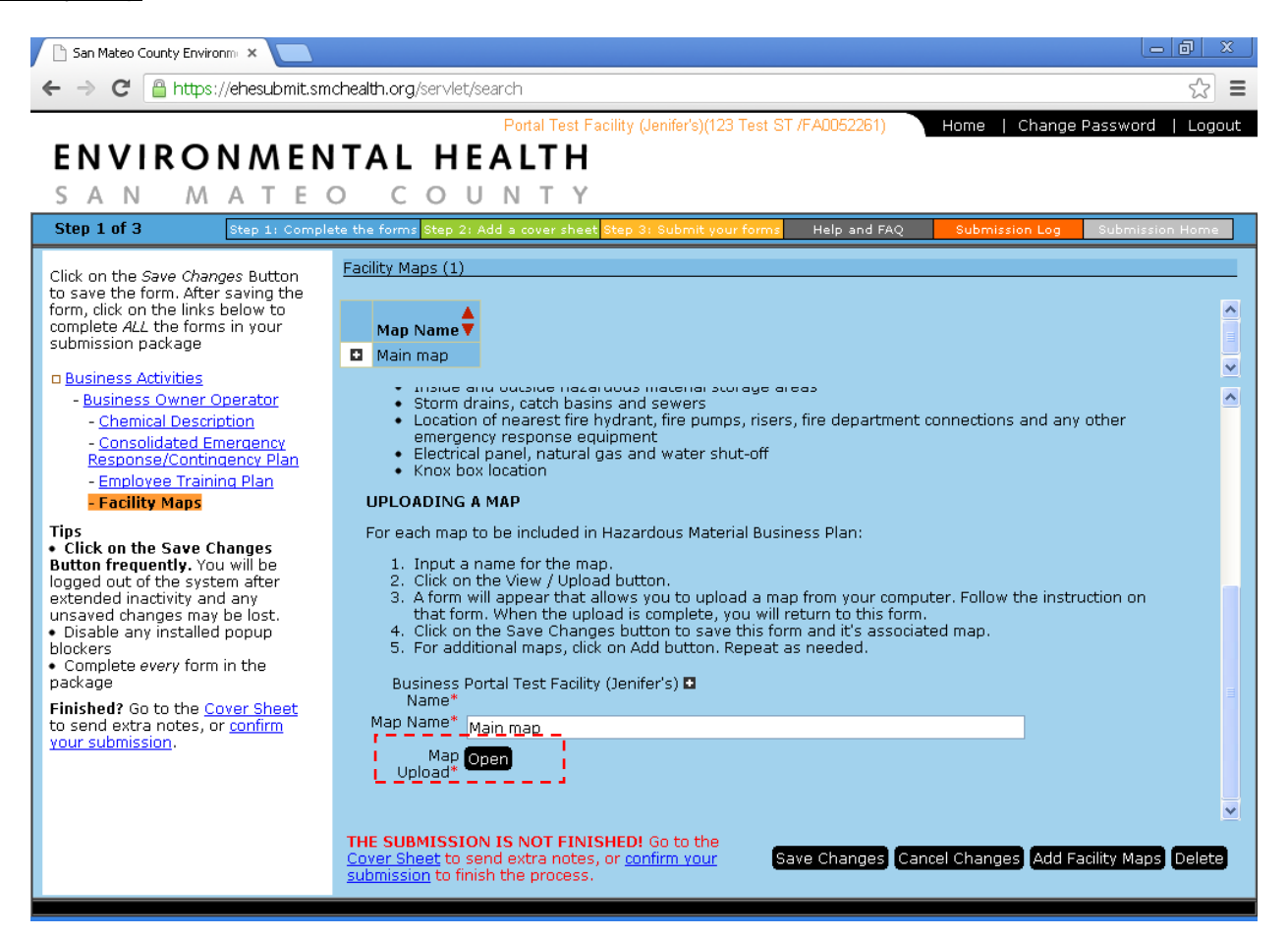

Follow the directions shown for Facility maps. You are encouraged to use a drawing program, such as GoogleDraw or Microsoft Paint to create the map. Handdrawn maps are acceptable, but make sure the lines are clearly and darkly drawn. Illegible maps will cause your submittal to be rejected. Your facility map(s) can be uploaded from your computer to the Portal. You'll need to name each one of your map files before you upload them. Please remember to hit the "Save Changes" button before you use the "Add Facility Map" button.

Are you done and ready to submit? If "Yes," then follow the directions at the bottom of the screen.

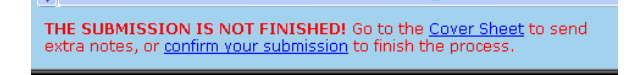

In this section you can advise us of any other information that may help us process your submittal. Please enter any information, if applicable, and hit "Submit".

![](_page_8_Picture_41.jpeg)

![](_page_8_Picture_42.jpeg)

If you get the message below after hitting "Confirm Submission," you will need to wait until the inspector has reviewed your previous submission before you can resubmit. The information you have just entered is still saved and can be resubmitted once the previous submittal has been either accepted or rejected by your facility inspector. If you think you received this message in error, please contact your facility inspector.

![](_page_9_Picture_62.jpeg)

If you have any questions during this submittal process, please contact our office at (650) 372-6200 during our normal business hours of Monday thru Friday 8:00 am – 5:00 pm (PST) or contact us via email at [smcupa@smcgov.org.](mailto:smcupa@smcgov.org)

We'll review your submission and send you an acceptance or deficiency notice with needed corrections.

Your Hazardous Materials Business Plan will remain on file with us and the local fire department can see it as well. No need to mail them a copy.